# **How to Review the history of Originator transactions and their statuses:**

The Electronic Personnel Action Forms (EPAF) menu can be accessed from the Employee Tab. Within the EPAF Menu, you will see the links to navigate the process. Click on the link labeled **"EPAF Originator Summary**" to review transactions saved but not submitted and those transactions submitted for approval.

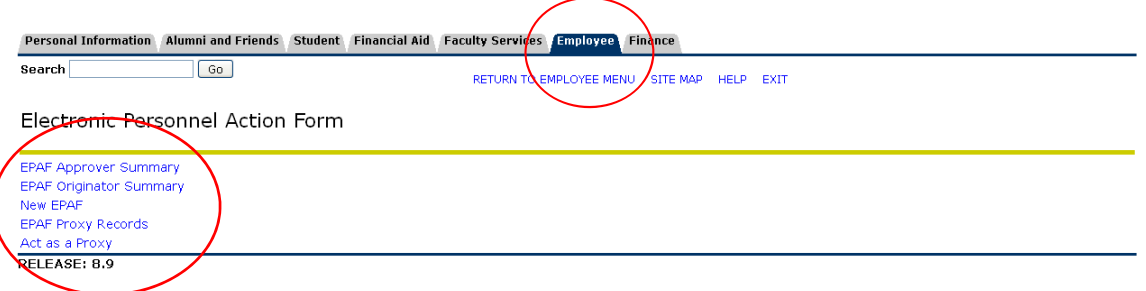

You may also review your **EPAF transaction status** by clicking on the **Originator Summary** link. You can look at the **details** for any given employee transaction in the list.

To **preview the EPAF after submission**, click on the EPAF Originators Summary link at the bottom of the screen or return to the EPAF main menu and click the EPAF originator Summary link.

> Approval Types | Routing Queue | Transaction History New EPAF(| EPAF Originator Summary

> > Return to EPAF Menu

Once at the **EPAF Summary** screen, locate (by transaction number, or date) the recently submitted transaction or any other transaction in your summary and click on the employee name to access the EPAF preview screen.

EPAF Originator Summary

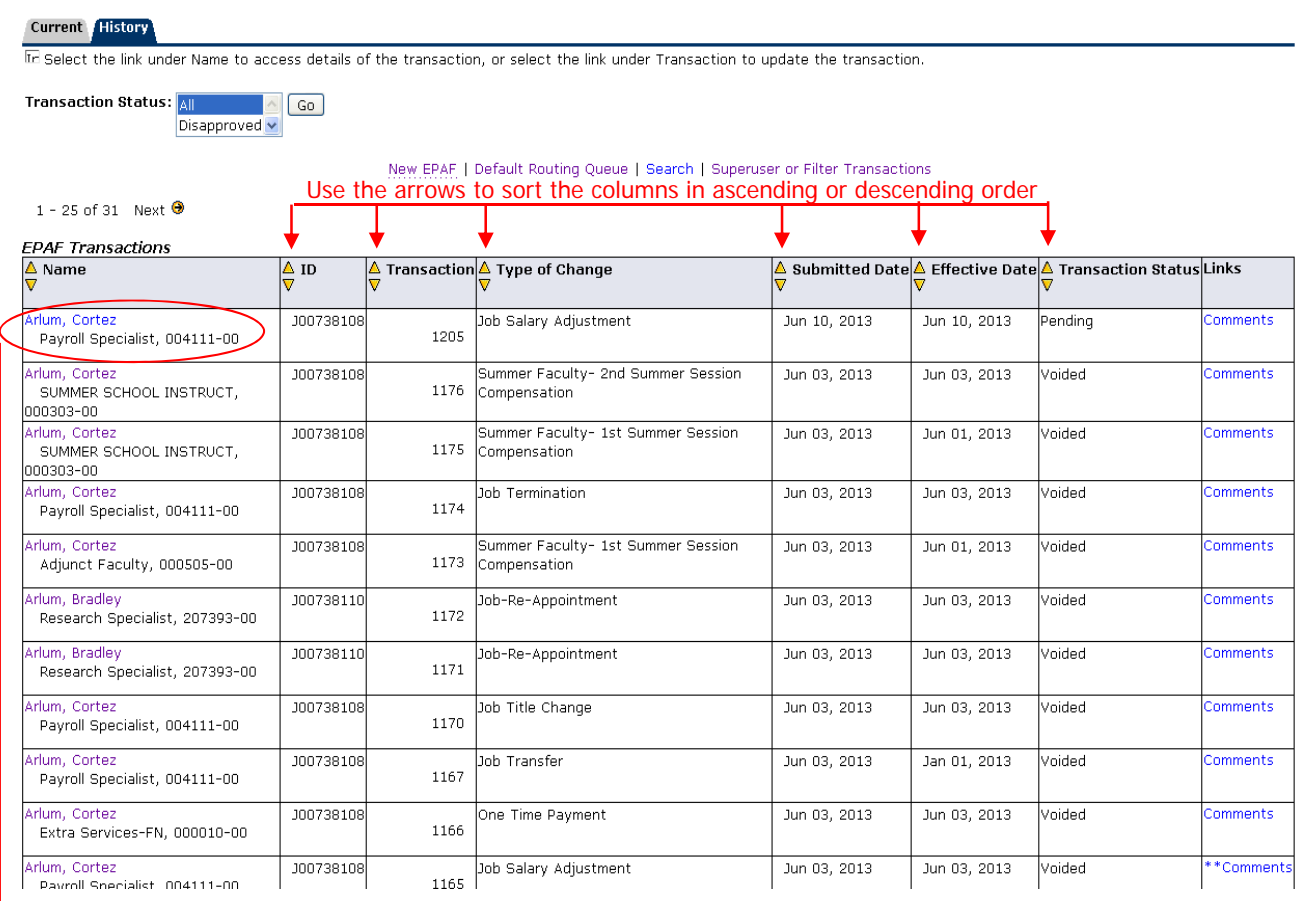

From the Originators Summary Click on the Employee Name to access the EPAF preview

From the **EPAF preview screen** you can review the approval category used, the transaction number generated to uniquely identify the transaction, the transaction history, comments added, routing queue progression as well as a transaction snapshot.

## **EPAF Preview**

50 You are acting as an Originator. Name and ID: Cortez Arlum, J00738108 Job and Suffix: 004111-00, Payroll Specialist **Transaction:** 1165 Query Date: Jun 03, 2013 **Transaction Status: Pending Last Paid Date:** Approval Category: Job Salary Adjustment, J00009  $Next$   $\bullet$ Add Comment Return for Correction | Void |

The name and ID of the employee is provided along with the transaction number and the approval category used.

**Note:** If the EPAF has not been approved by the first level approver yet, you can click on the Return for Correction if you discover a last minute update.

> Everyone selected in the routing queue can see the up and down stream approval progression in real time.

Approval Types | Comments | Routing Queue | Transaction History

- indicates a required field.

### Job Salary Adjustment, 004111-00 Payroll Specialist

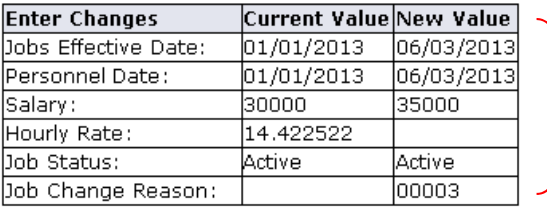

A condensed snapshot of the transaction is also provided for review.

Pending

In the Queue

In the Queue

In the Queue

In the Queue.

#### **Routing Queue**

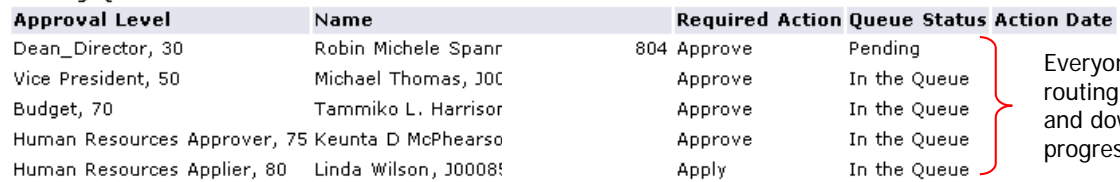

#### **Comments**

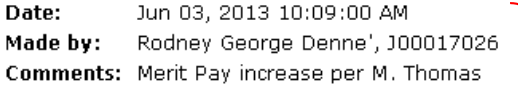

#### **Transaction History**

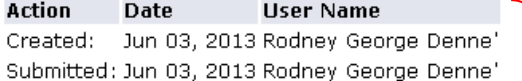

Comments can be added to communicate critical information about the transaction. Approvers should always review the comments before approving a transaction.

Who created and submitted the transaction

If you need to update this transaction you can do so by clicking the **"Return for Corrections"** button. After clicking the Return for Corrections button, **click the update link and make the desired changes**. **Once you update the transaction you must Save** and **Submit** again to process your changes.

**NOTE:** This can be done until the transaction is approved. After that, only the approver can return the EPAF to you for correction. Once returned, click the update link, make the desired corrections then Save and resubmit the transaction for approval.

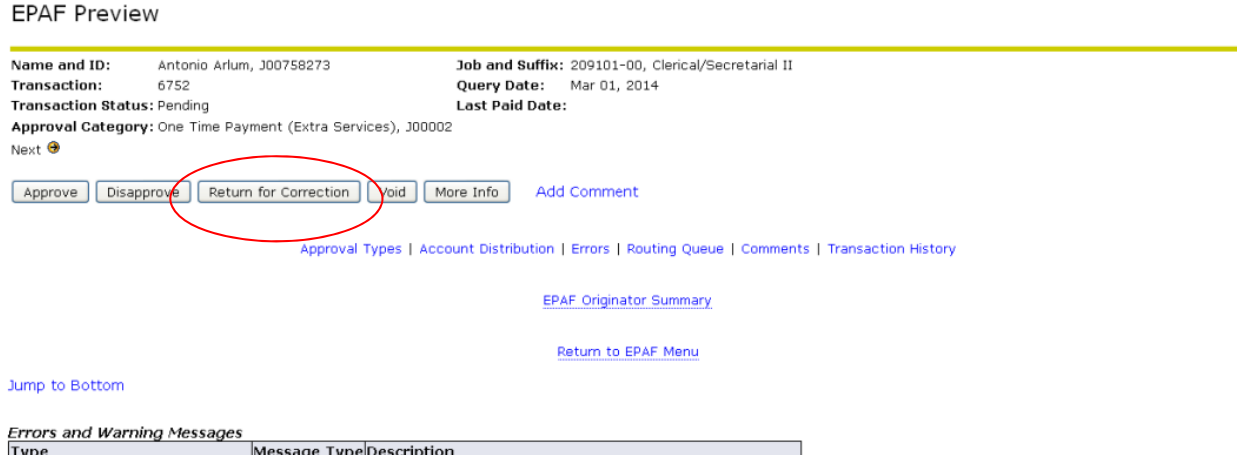

One-Time Payment Extra Services WARNING \*\* WARNING\* Annual Salary is outside the Table/Grade range. + - indicates a required field.

One-Time Payment Extra Services, 209101-00 Clerical/Secretarial II

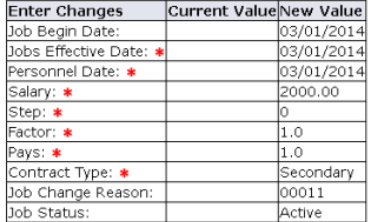